修学旅行向け新商品

長崎の平和学習アプリ「ARアクティブラーニング」完成

# 長崎の F

## **旅⾏会社様向け**

# **⻑崎平和 AR アプリ**

## **(テスト版) 操作説明書**

**第 1.4 版**

2022/10/25

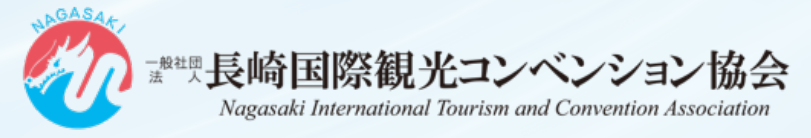

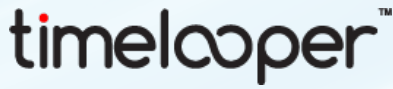

ctive Lea

©Timelooper. G.K. 2022. All Rights Reserved.

#### 目次

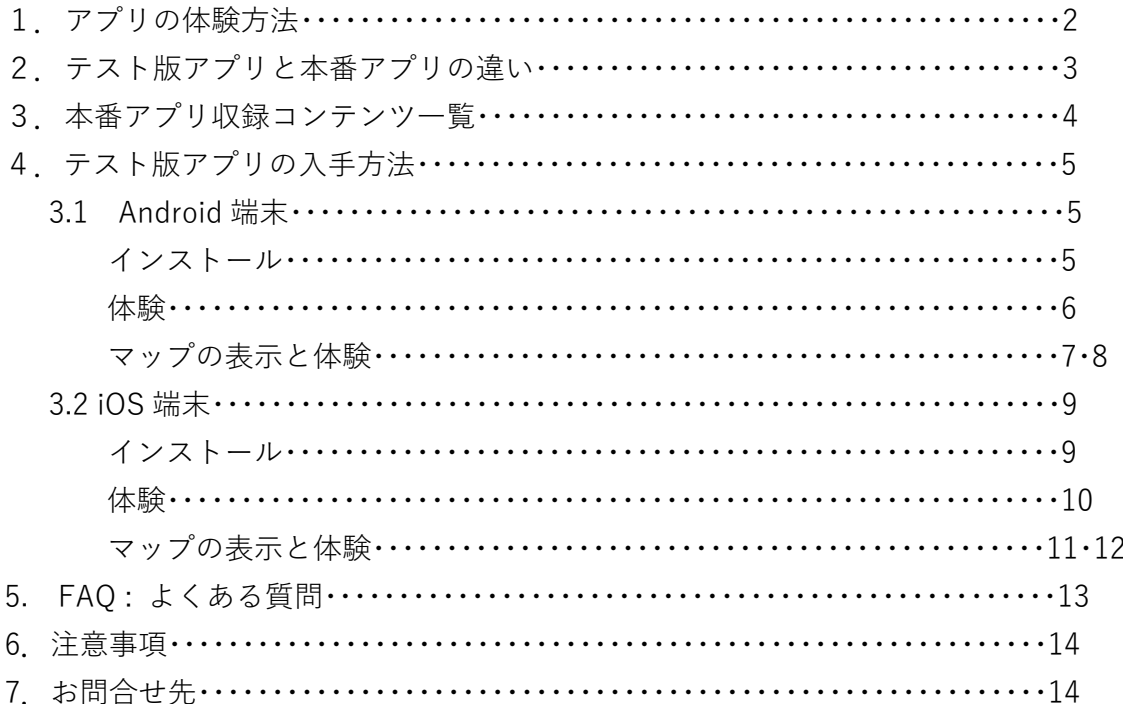

**アプリの体験⽅法**

このアプリは Android OS と iOS の2つの方法で体験できますが、 それぞれ方法が異なりますのでご注意ください。

#### **① Android 端末**

※インターネット経由でプロジェクトを読み込みます。 その為、スマートフォンのインターネット契約や Wi-Fi 環境下など、インターネ ットが使える状況であることが必要です。 本アプリは屋外で利用することが想定されるため、回線契約をしていない端末の 場合は Wi-Fi ルーターなどが必要となります。(各自手配)

#### **② iOS 端末**

※オフラインで動作するアプリケーションを使用します。 事前にアプリをダウンロードしておけばインターネット接続をせずに、 どこでも本アプリを利⽤することが可能です。 そのため、本アプリの使用は iOS を推奨します。

#### **テスト版アプリと本番アプリの違い**

このアプリはテスト版アプリと本番アプリの 2 タイプございます。 旅行会社の皆様には、是非一度テスト版アプリをご体験いただき、 学校への提案や販売にご活用いただきたく、こちらのマニュアルを ご⽤意いたしました。

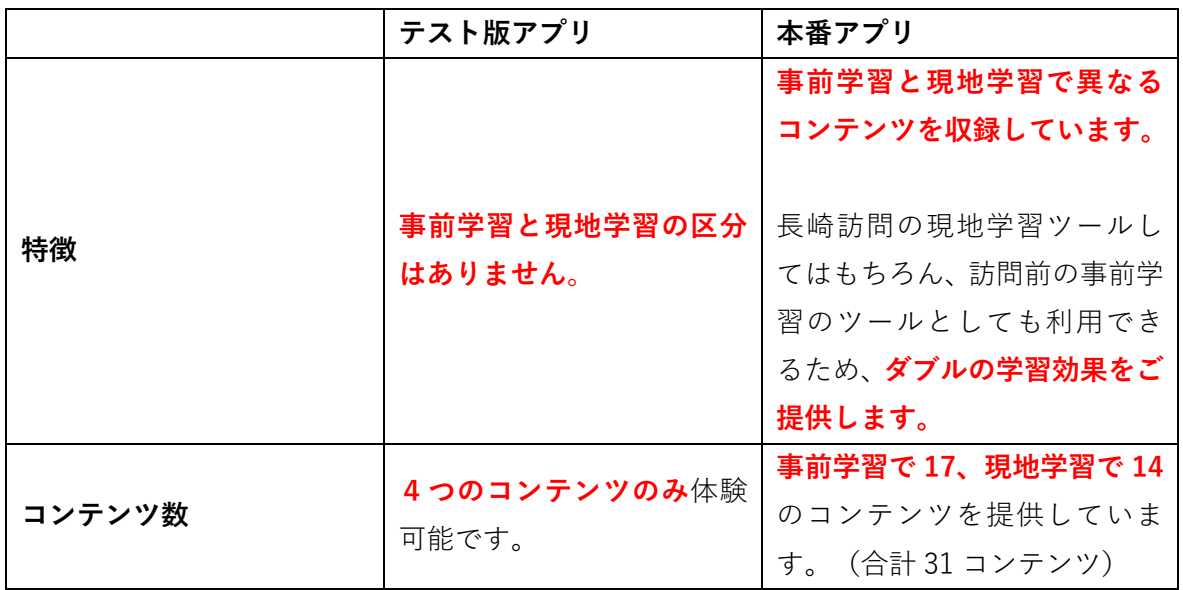

#### **本番アプリ収録コンテンツ⼀覧**

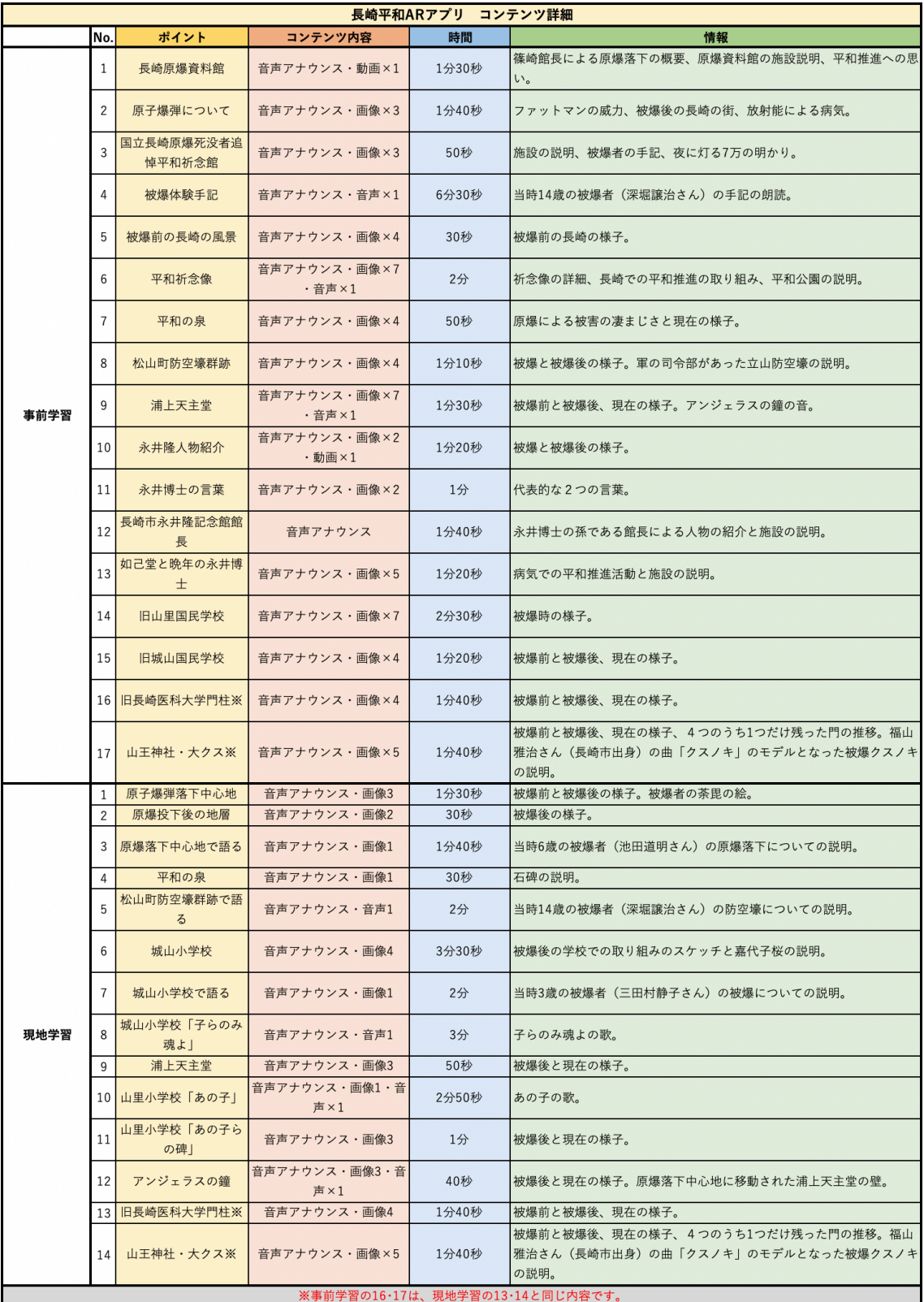

#### テスト版アプリの入手方法

#### **① Android 端末**

#### **Xplore(アプリ)をインストールする**

① お使いの端末で下の QR コードをスキャンする。 または「Xplore ‒ AR by timelooper」と検索する。

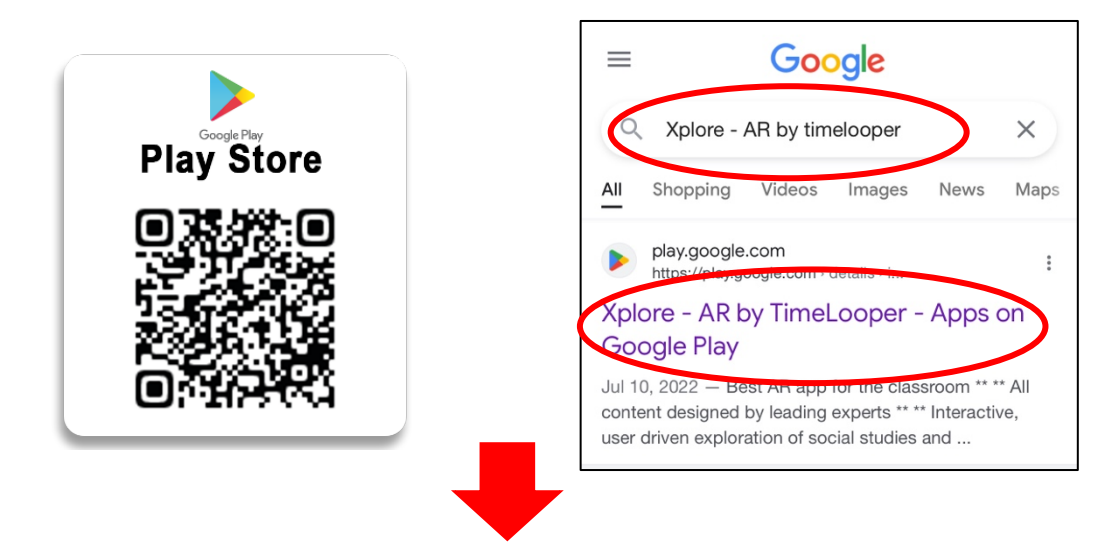

② お使いの端末に Xplore というアプリをインストールする。

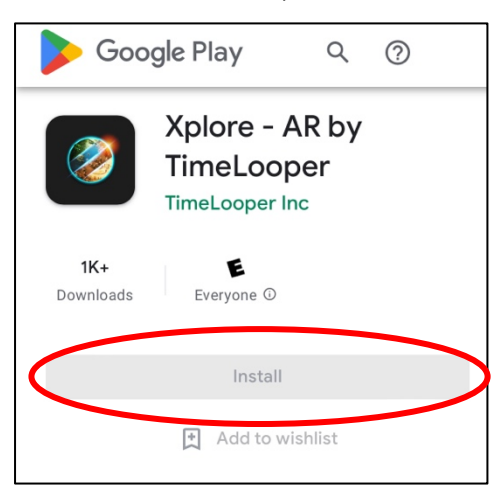

※ネットワーク環境によってはアプリのインストールに時間がかかる場合があります。

#### **実際に体験する**

① お使いの端末で右の QR コードをスキャンする。

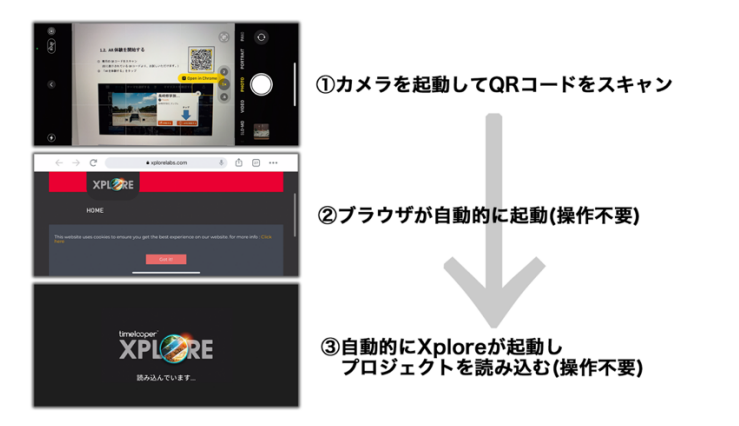

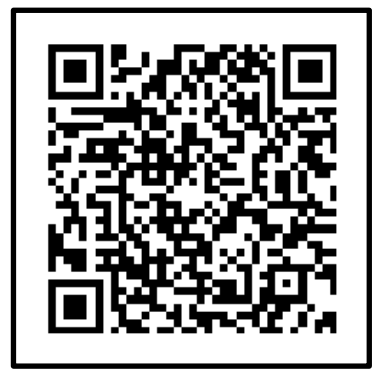

② 左側のボタン「AR を体験する」をタップする。

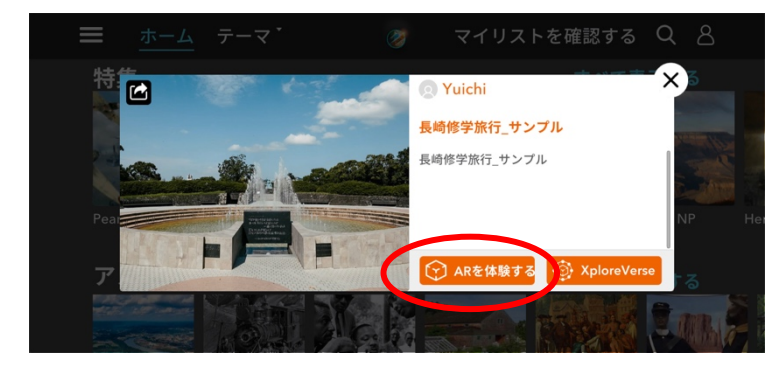

※本アプリはテスト用のため、実際に提供されるアプリとは異なります。 画⾯の表⽰には時間がかかりますので、QR コードのスキャンの前に、あらかじめ Xplore ア プリを起動しておくとローディング時間が短縮されスムーズにご利用いただけます。

※画面が英語表記になっている場合は、画面左上の3本線をタップし、 「Setting」→「Language」と選択して、日本語に変更することができます。

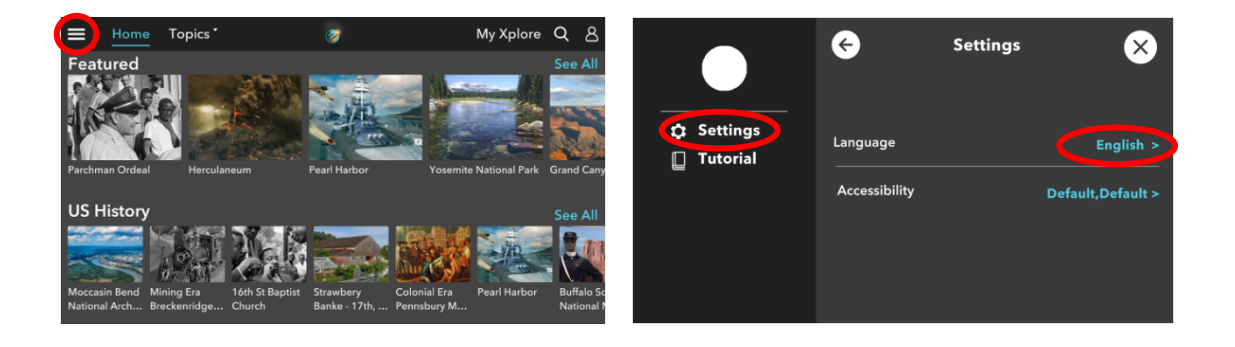

#### **3D マップを表⽰してコンテンツを操作する**

① 下記画像のような画⾯が表⽰されるため、机や床などの平⾯をスキャンして画⾯を タップする。(マップのサイズは2本指でピンチアウトを⾏うことにより変更可能)

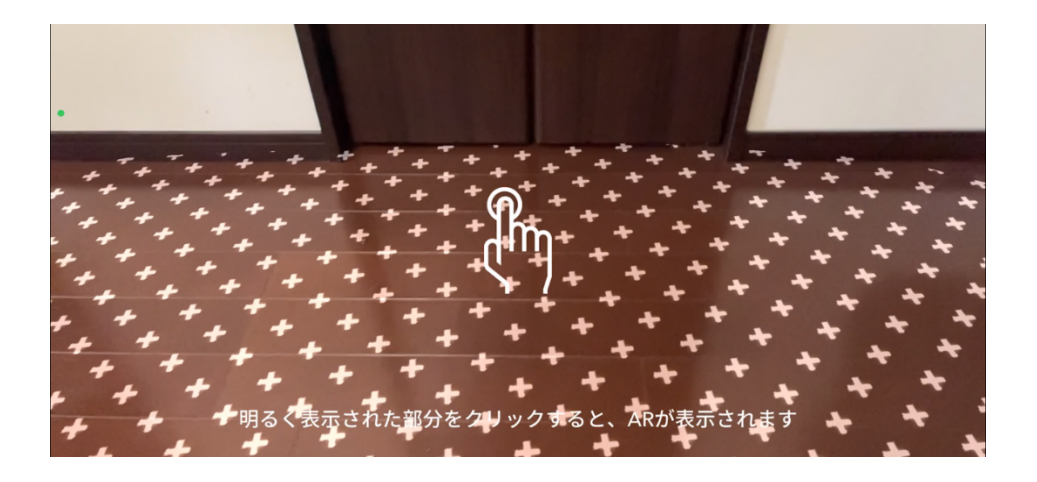

② 画⾯上部にある「AR を開始」をタップする。

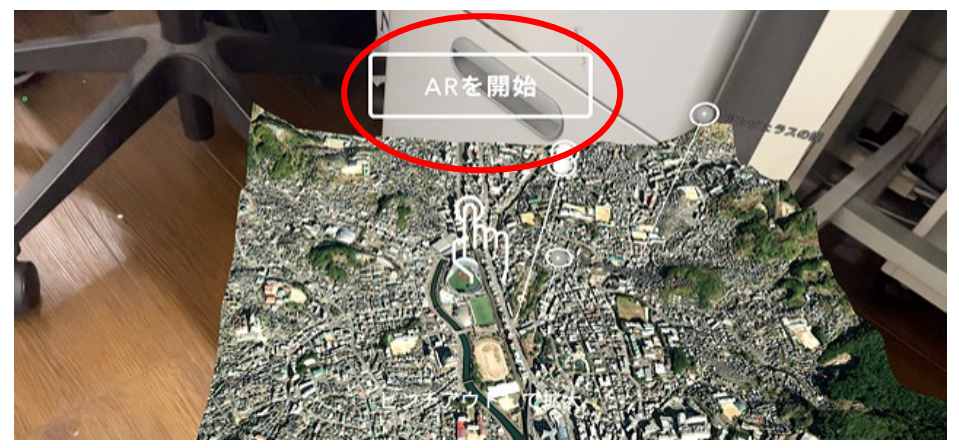

- ③ マップ上のピンをタップ、またはお使いのデバイスを移動してピンに触れる。
- ※ピンをタップしてもコンテンツが確認できない場合、デバイスを上下左右に動かして まわりを⾒渡してください。コンテンツの出現場所は、平⾯のスキャン範囲とデバイス の位置によって変わります。また、コンテンツが表示されるまで時間がかかることや、 タイムラグが発⽣することがございます。

④ 平⾯の再スキャンは、画⾯右下の⽮印マークをタップする。 「もう一度スキャンしますか?」と聞かれるので「はい」をタップする。

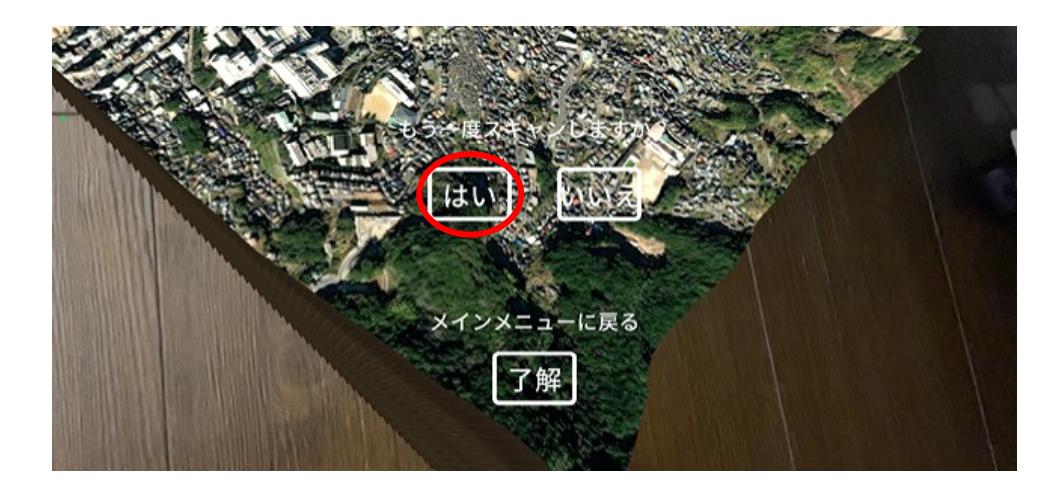

- ※訪問場所を移動しながら AR マップを体験する場合は、お手数ですがその都度、平面の 再スキャンを⾏う必要があります。
- ⑤ 体験後は、画面右下の矢印マークをタップして、「メインメニューに戻る」の下の「了解」をタップ してコンテンツを終了する。

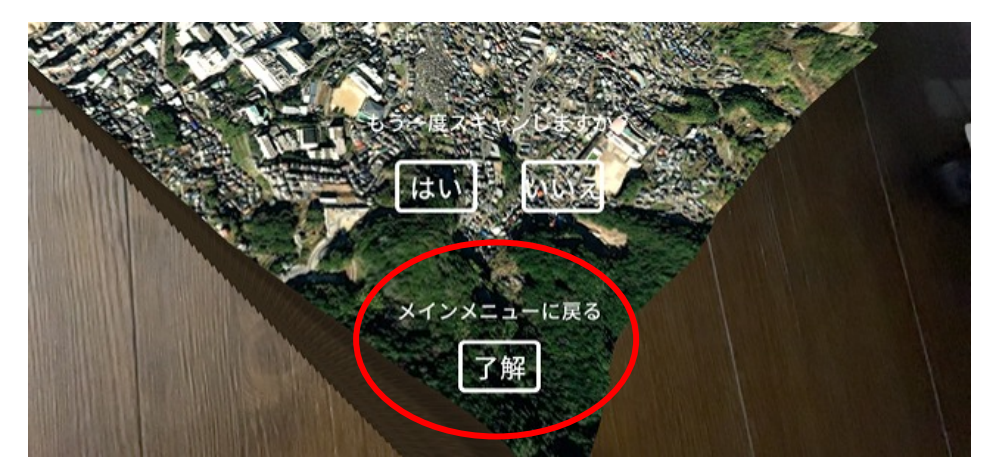

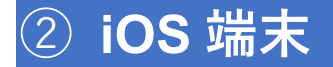

#### **TestFlight(アプリ)をインストールする**

① お使いの端末で下の QR コードをスキャンする。 または「testflight」と検索する。

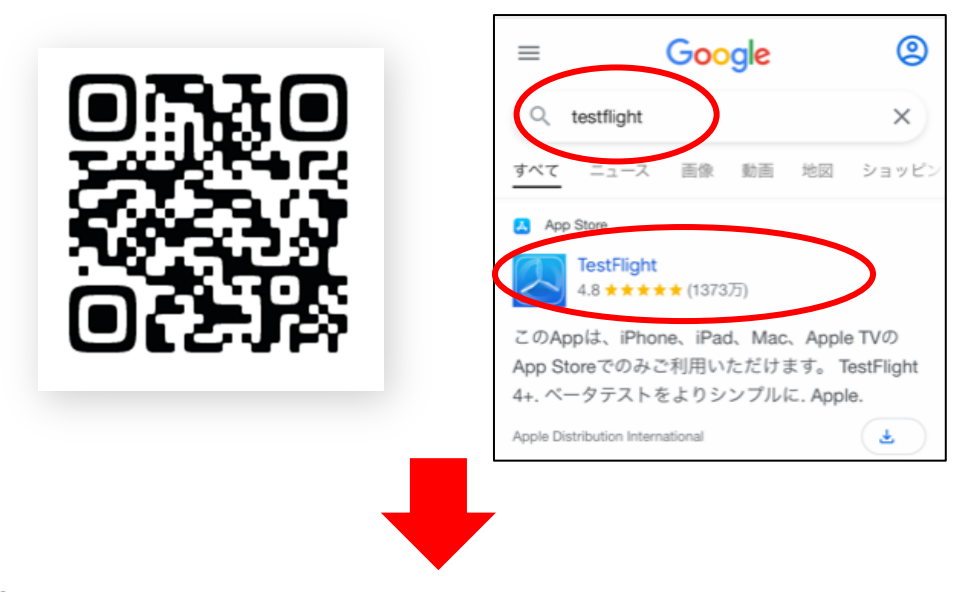

② お使いの端末に TestFlight というアプリをインストールする。

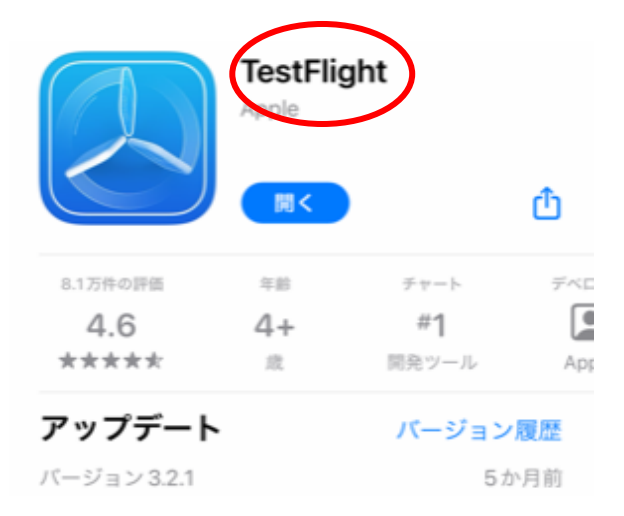

※ネットワーク環境によってはアプリのインストールに時間がかかる場合があります。

#### **実際に体験する**

① お使いの端末で右の QR コードをスキャンする。

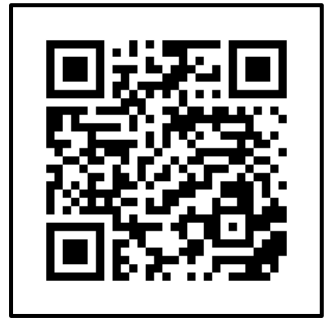

② 「同意する」をタップしてインストール。

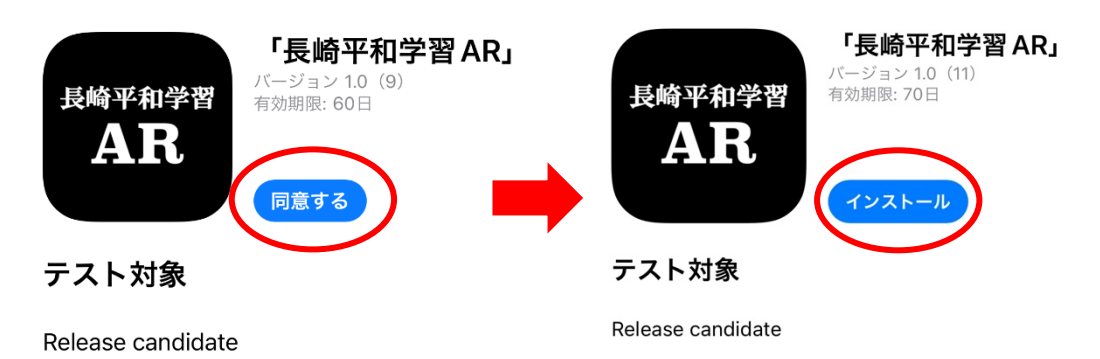

※本紙の上記 OR コードで紐づけられているコンテンツは一般公開されておりません ので、こちらのQRコードの拡散はくれぐれもお控えください。

※アプリの初回起動時は、端末の設定を必ず「ダークモード」に変更してください。 ライトモードになっていると、アプリのチュートリアルが終わった後、画面が真っ白になっ てしまいます。 変更⽅法は下記の通りです。(OS のバージョンによって変更される可能性がございます。) iOS:設定アプリ→画⾯表⽰と明るさ→ダークモードを選択 Android:設定アプリ→ディスプレイ→ダークモードをオン

©Timelooper. G.K. 2022. All Rights Reserved.

#### **3D マップを表⽰してコンテンツを操作する**

① 「事前学習」または「現地学習」の該当する⽅をタップする。 (どちらも体験可能)

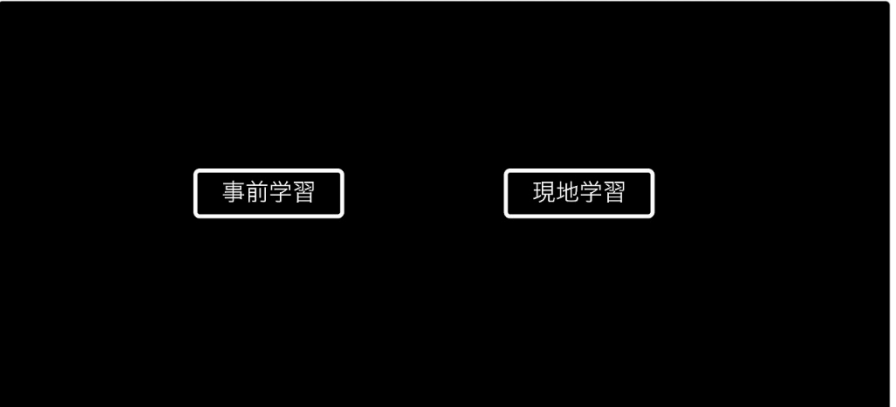

② 下記画像のような画⾯が表⽰されるため、机や床などの平⾯をスキャンして画⾯を タップする。(マップのサイズは2本指でピンチアウトを⾏うことにより変更可能)

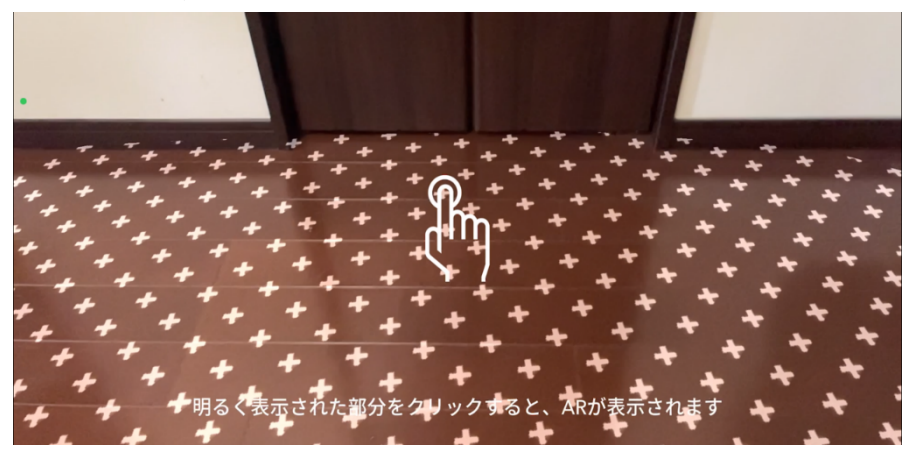

③ 画⾯上部にある「AR を開始」をタップする。

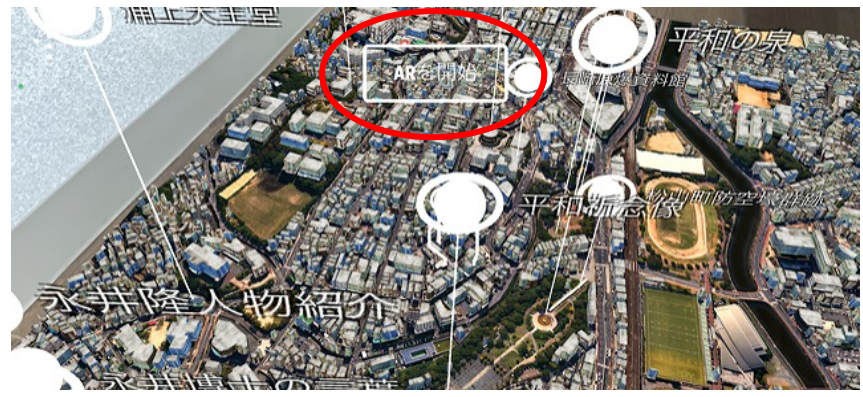

④ マップ上のピンをタップ、またはお使いのデバイスを移動してピンに触れる。

- ※ピンをタップしてもコンテンツが確認できない場合、デバイスを上下左右に動かして まわりを⾒渡してください。コンテンツの出現場所は、平⾯のスキャン範囲とデバイス の位置によって変わります。また、コンテンツが表示されるまで時間がかかることや、 タイムラグが発⽣することがございます。
- ⑤ 平⾯の再スキャンは、画⾯右下の⽮印マークをタップする。 「もう一度スキャンしますか?」と聞かれるので「はい」をタップする。

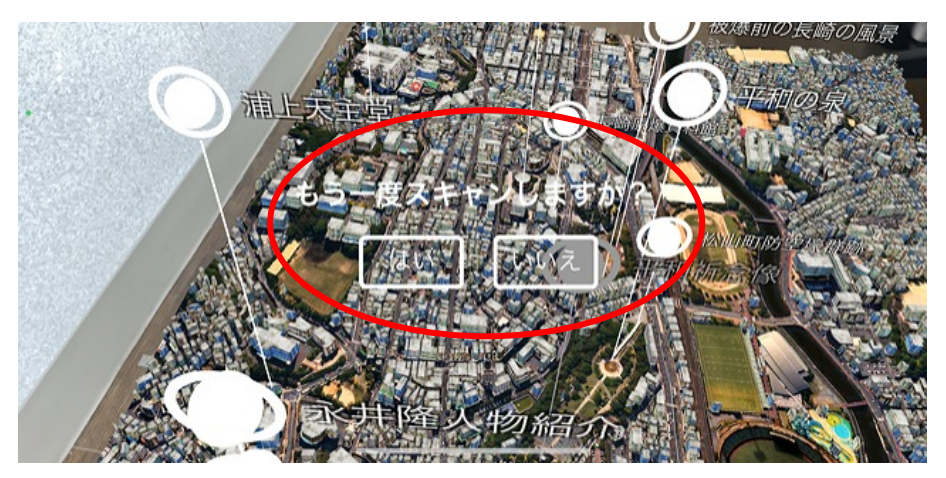

※訪問場所を移動しながら AR マップを体験する場合は、お手数ですがその都度、平面の 再スキャンを⾏う必要があります。

⑥ 体験後は、画⾯右下の⽮印マークをタップして、「メインメニューに戻る」の下の 「了解」をタップしてコンテンツを終了する。

#### FAQ:よくある質問

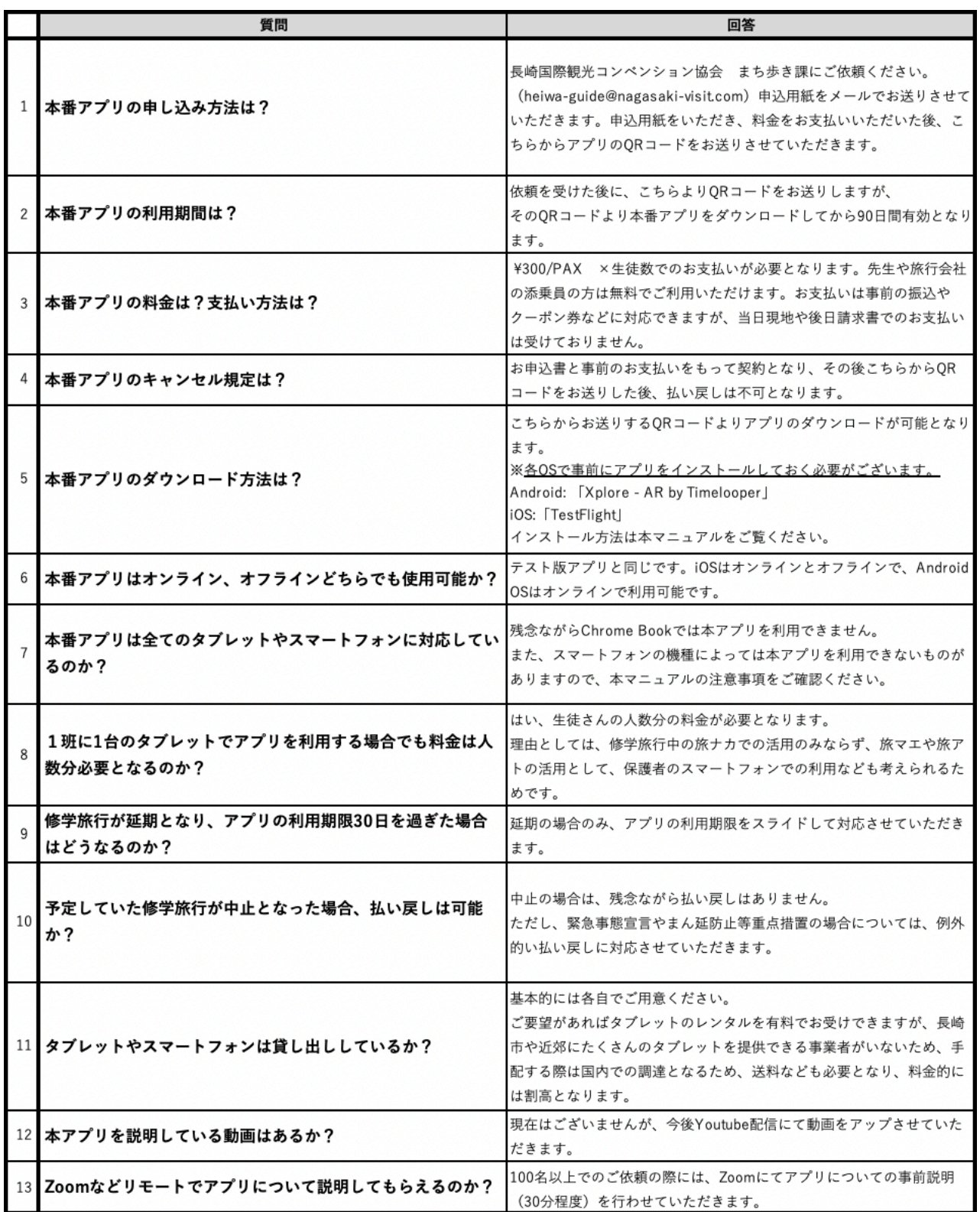

注意事項

- 1.本アプリは ChromeBook には対応しておりません。 (ARcore というシステムに Chrome OS が対応していないため)
- 4.本アプリは下記のシステム要件を満たすものに対応しています。

#### **iOS**

・iOS11 以降を搭載し、ARKit 対応の iPhone/iPad ※端末のカメラ性能によっては AR 機能の挙動に差が⽣じる場合がございます。

#### **Android**

- ・Android OS 7.0 以降を搭載した端末
- ・ARcore に対応している端末
- ※OS の要件を満たしても AR core に対応していない端末では使用できません。 ARcore 対応端末につきましては、Google Developers が提供している 「ARcore 対応端末デバイス」をご参照ください。 https://developers.google.com/ar/devices

※端末によっては工場出荷時に ARcore が未インストールの場合がございます。 ARcore 対応端末だが、動作しない場合は別途、GooglePlayStore より次のアプリを インストールしてください。「Google Play 開発者サービス(AR)」

#### **お問合せ先**

- ■本アプリの販売や修学旅行誘致での運用、全体的なことに関するお問い合わせ ⻑崎国際観光コンベンション協会:heiwa-guide@nagasaki-visit.com  $: 095 - 816 - 0809$
- ■本アプリの機能や技術的なことに関するお問い合わせ先 タイムルーパー合同会社 :Info-japan@timelooper.com